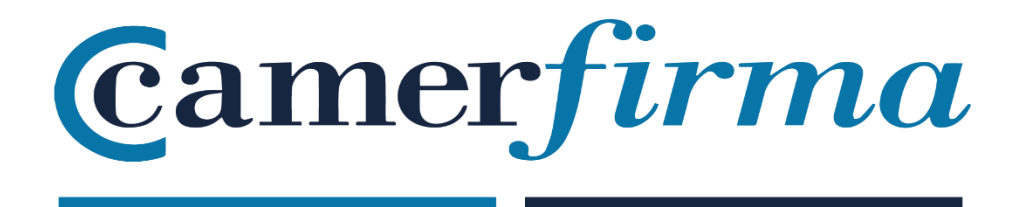

# **MANUAL:**

Download & Installation SW \_ Windows

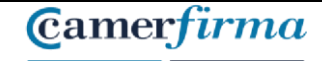

## 1. Download Digital Certificate

Once your registration authority (RA) has validated your application, you will receive an email notifying you that you can now download your certificate. Click on the relevant link.

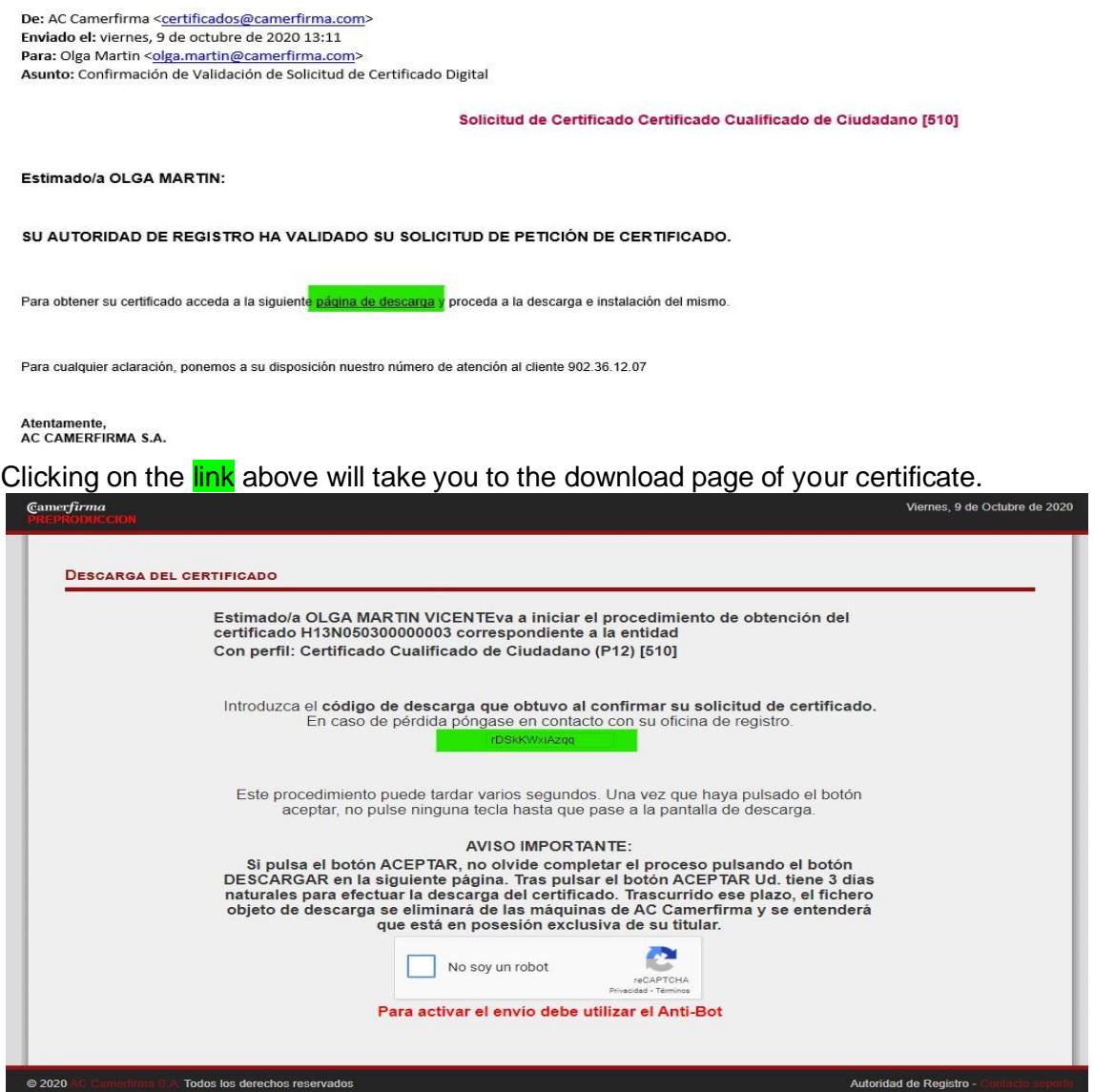

On this initial page, you will need to enter the **Download Code** that was sent to you when you confirmed your request.

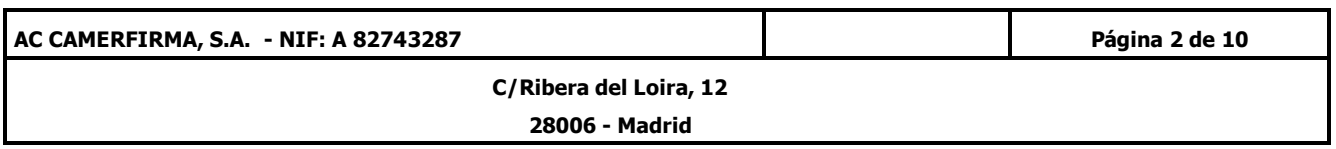

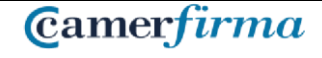

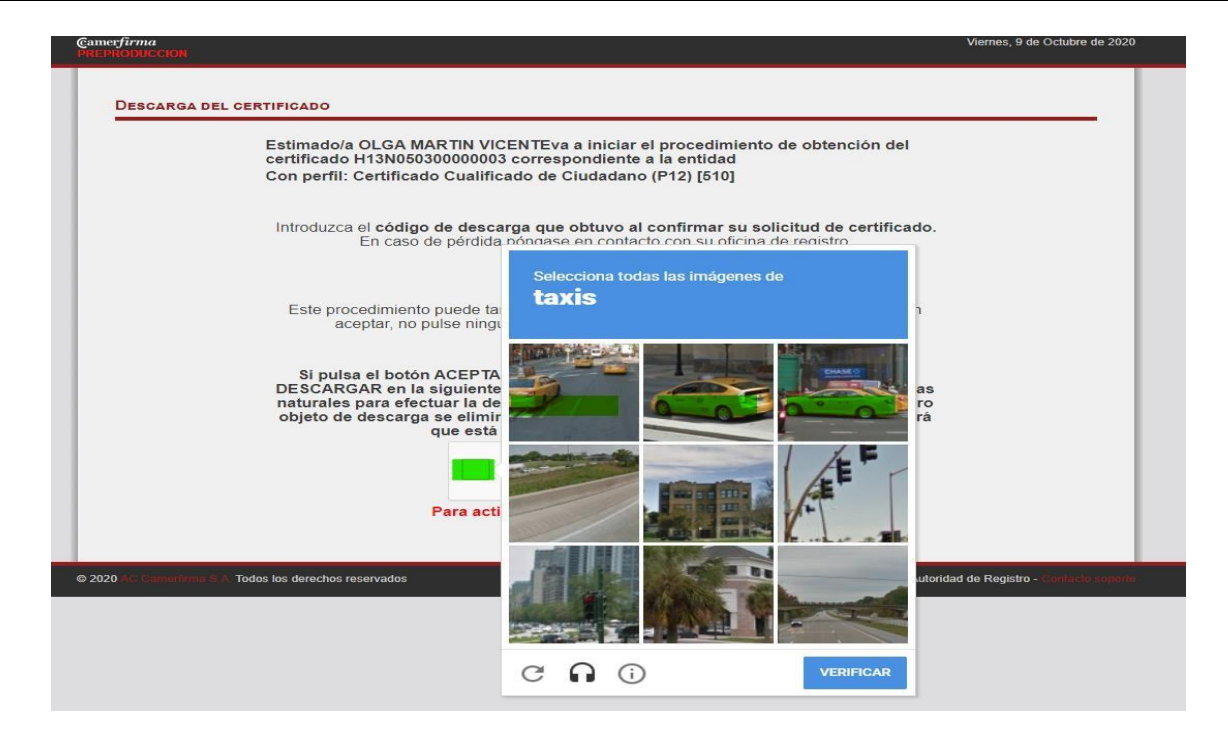

After clicking on "I am not a robot" and on "Verify", the **Submit** button will appear.

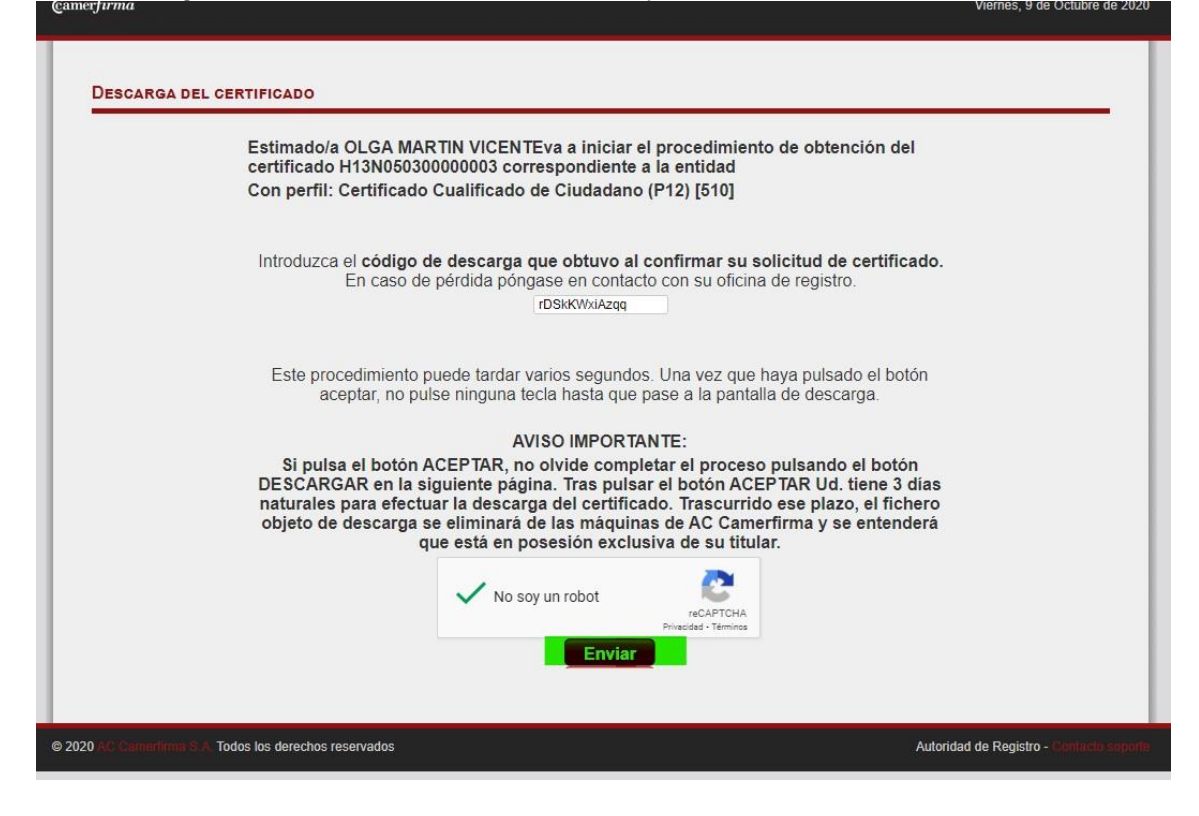

Afterwards, the following screen will appear and you will have to click on Download.

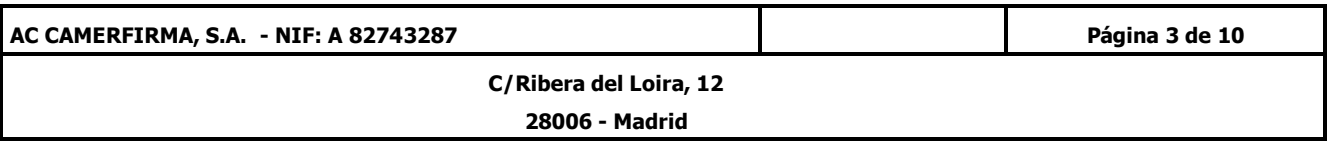

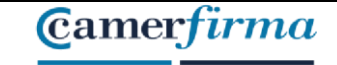

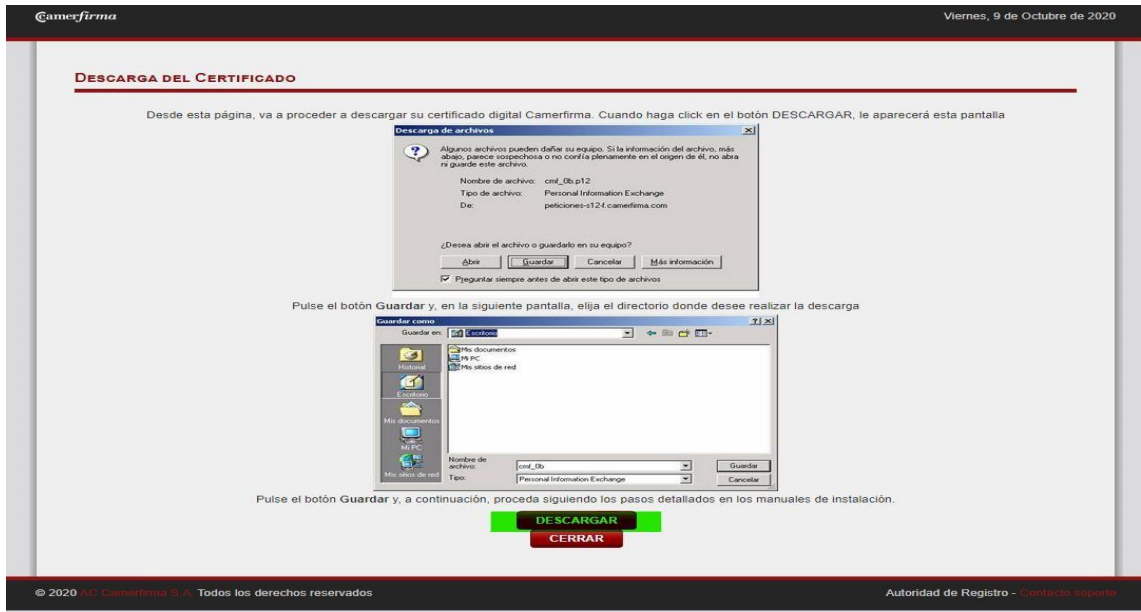

Once you have clicked on Download, the certificate is transferred to your computer in the download folder.

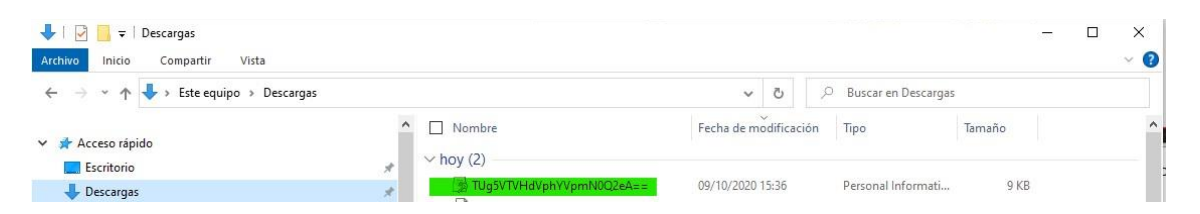

at the same time you should receive a mail **confirming your download** and containing your installation pin (password) and the revocation pin.

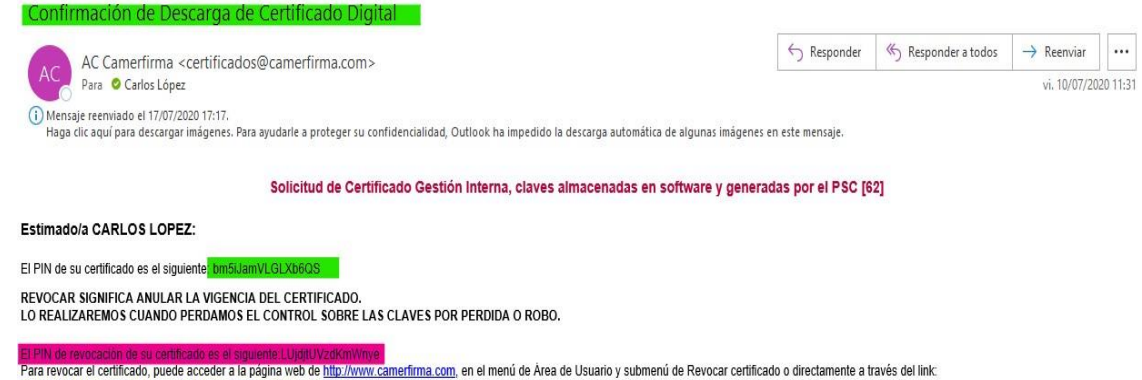

ra a cualquier aclaración, ponemos a su disposición nuestro número de atención 902 361 207.<br>Para cualquier aclaración, ponemos a su disposición nuestro número de atención 902 361 207.

Atentamente,<br>AC Cam erfirma S.A.

#### **Please safely keep both PIN codes**

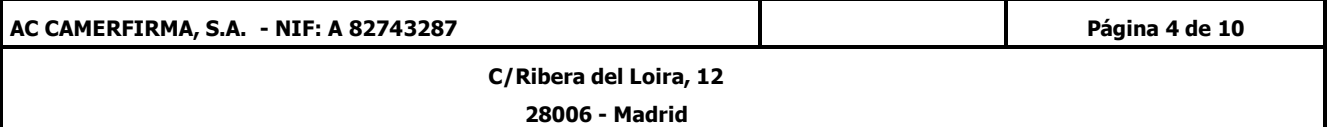

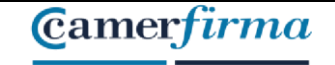

# 2. Installing the Certificate in Software

Locate the file with extension p12 that you downloaded. The file is usually in your downloads folder as mentioned before.

In case you cannot find the file, you can use the Windows search tools.

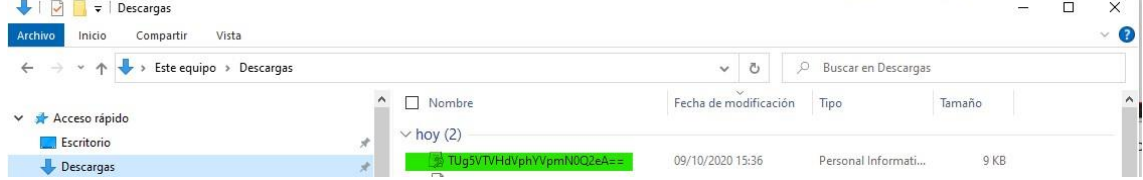

Double click on the .p12 file and the following screen will be displayed:

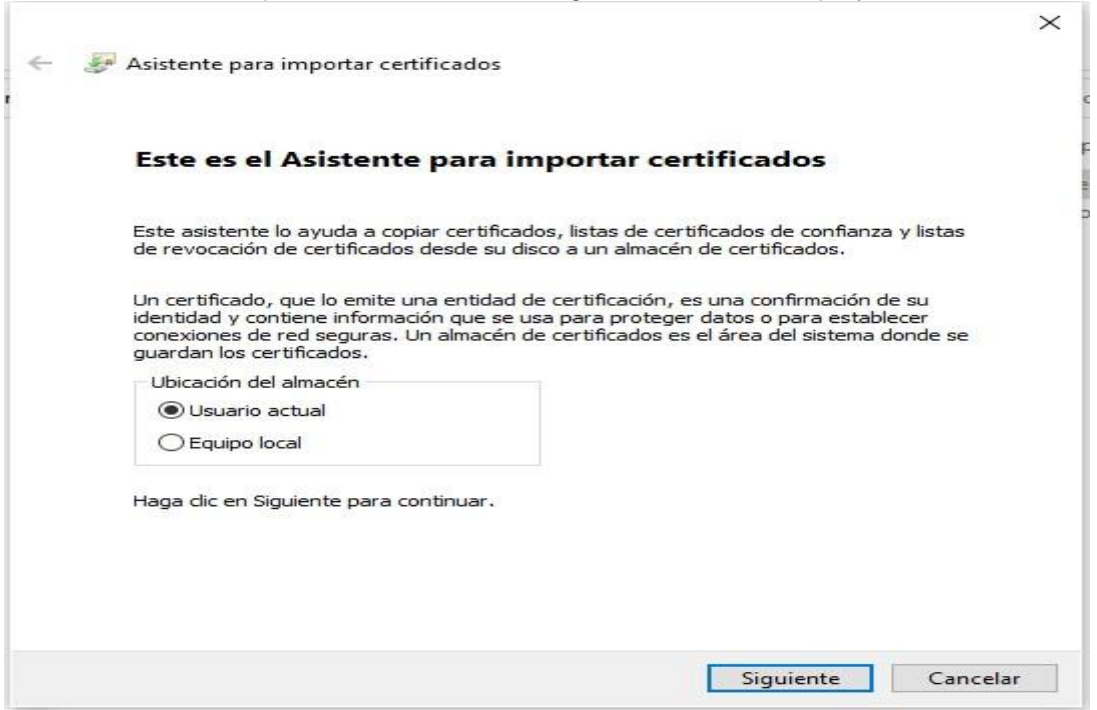

Select current user if you only want to install the certificate on your user profile or select local device if you want to install the certificate for all users of the device.

When you click on next, the following screen will be displayed:

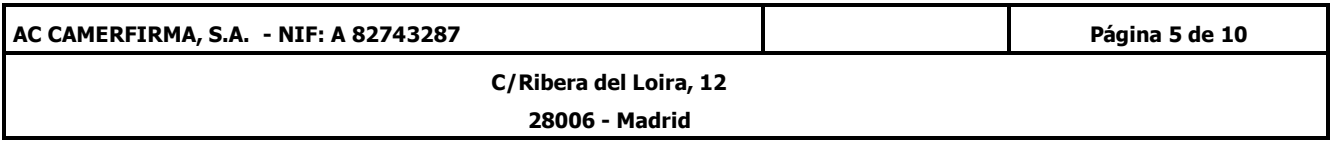

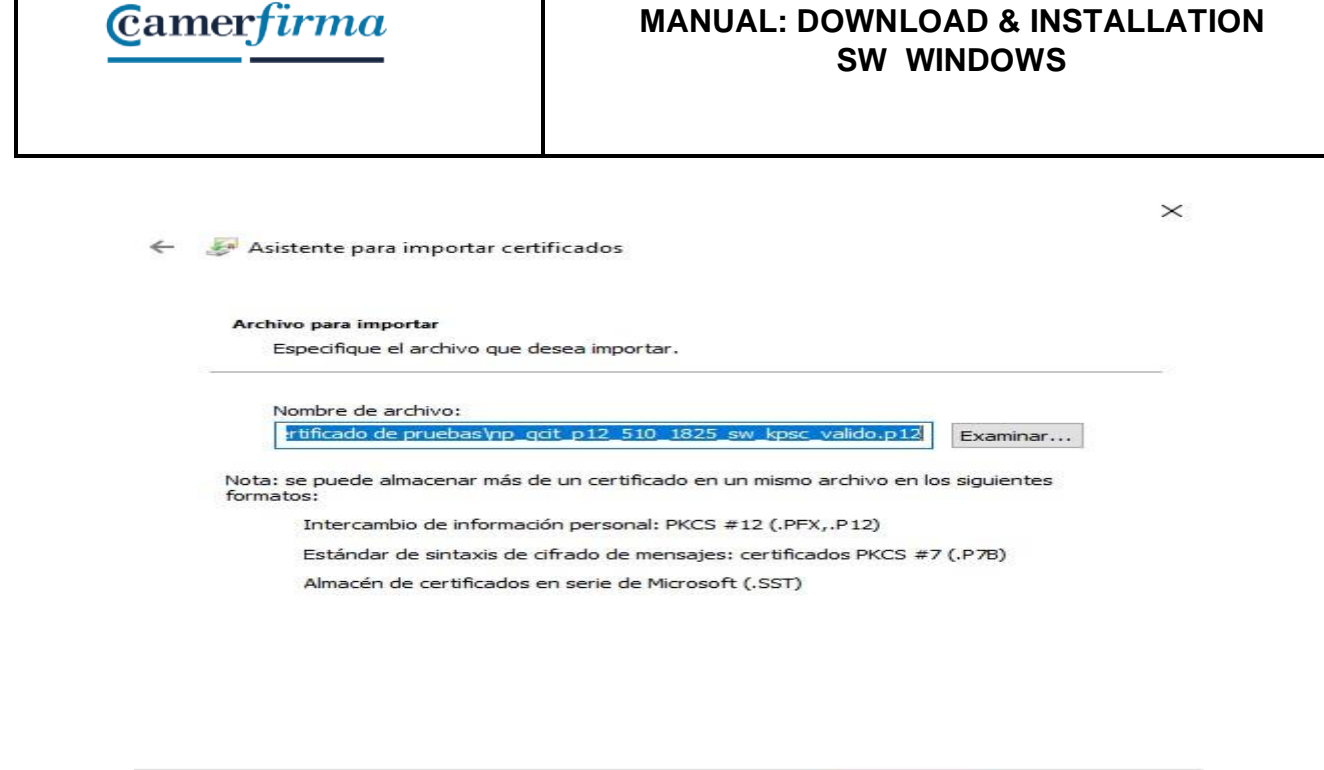

When clicking on Next, you will see the screen where you must enter the <mark>installation</mark> PIN (password) that you received in the download confirmation e-mail. You will also have to tick the boxes O ٦

Siguiente Cancelar

E

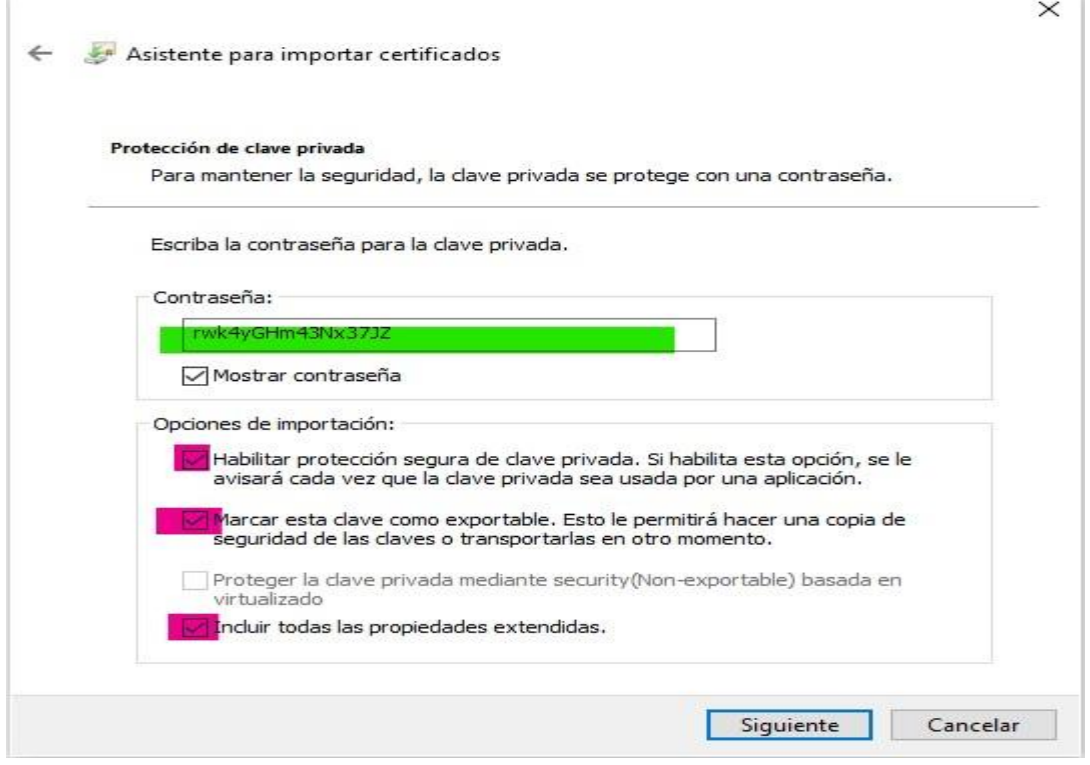

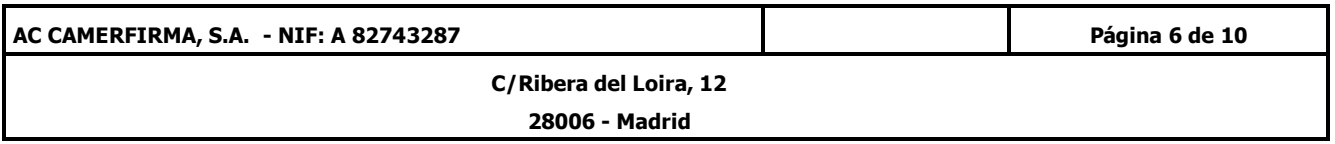

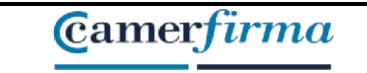

When you click on Next, the following screen will appear. It is recommended to leave the path of storage marked by default according to the type of certificate.

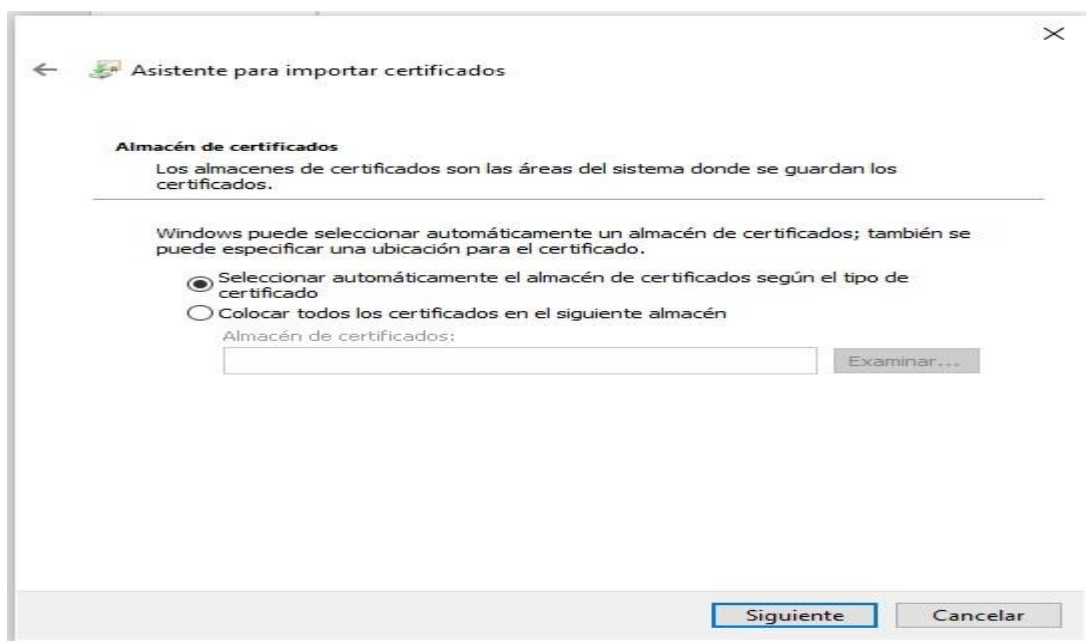

#### Click on Next

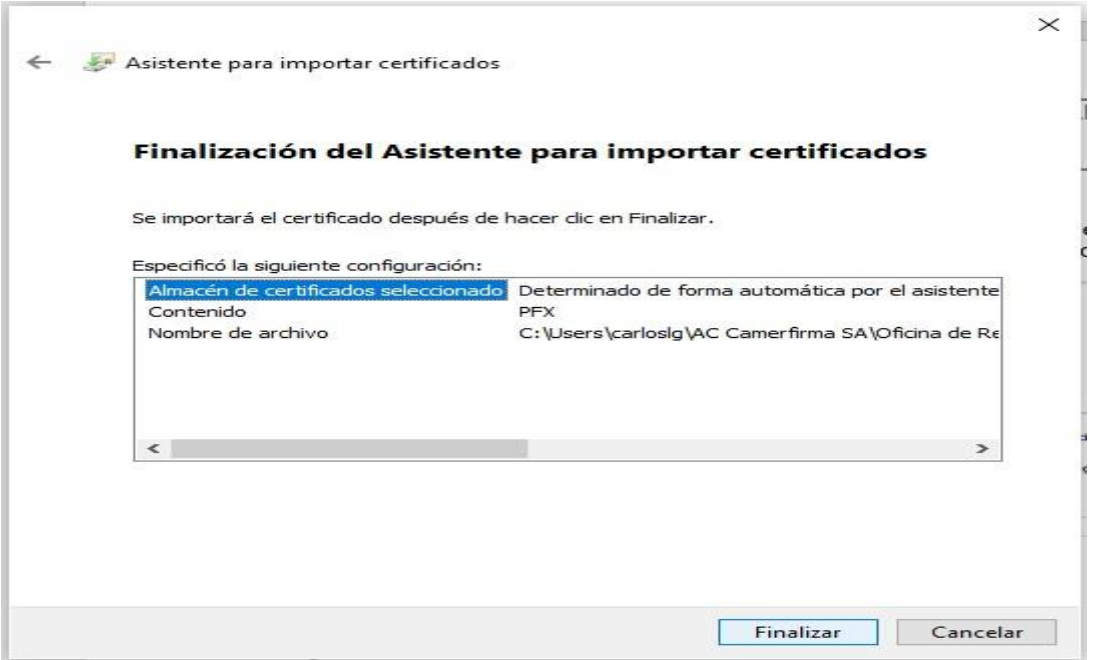

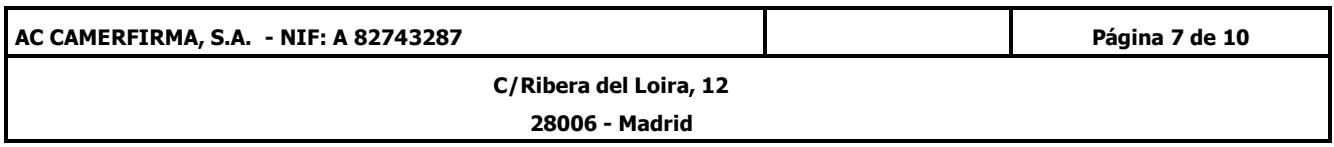

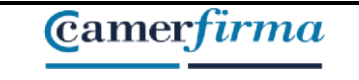

When you click on Complete, the following screen will be displayed:

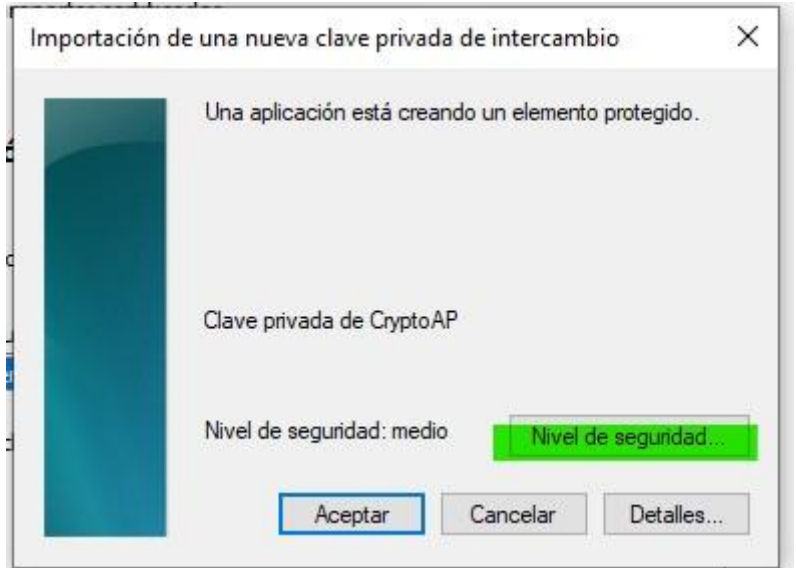

Click on **Security level** to add a personal password that you will have to enter each time you use your certificate.

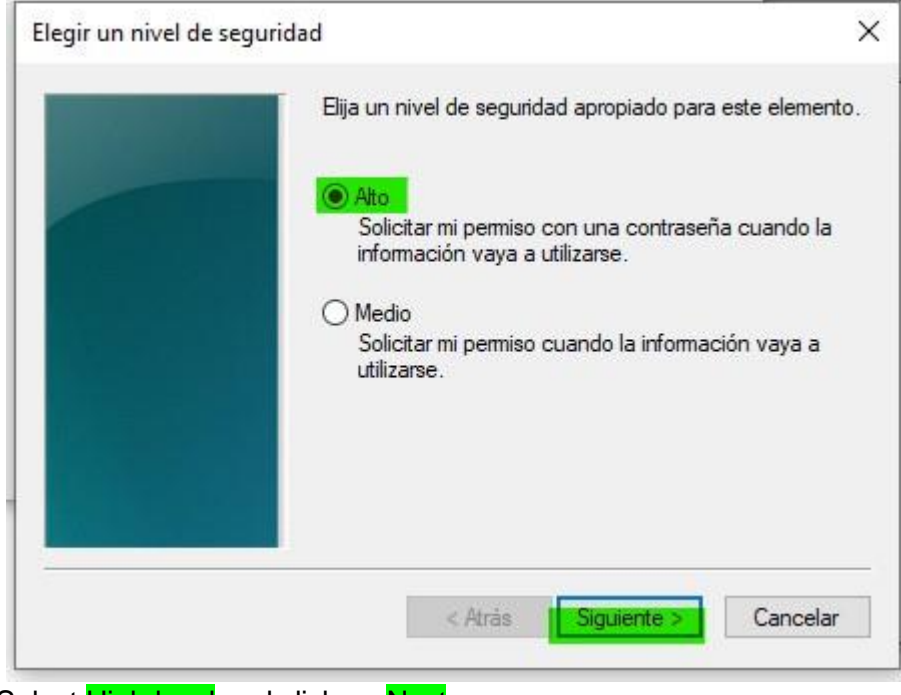

Select High level and click on Next

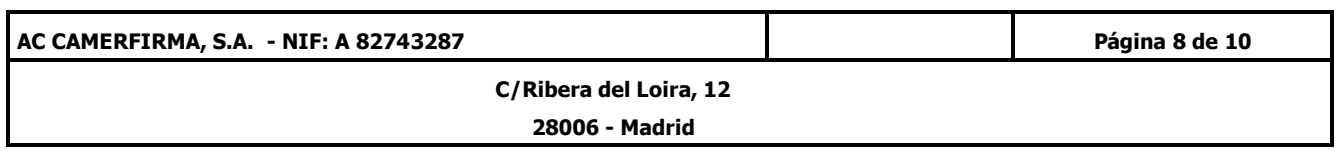

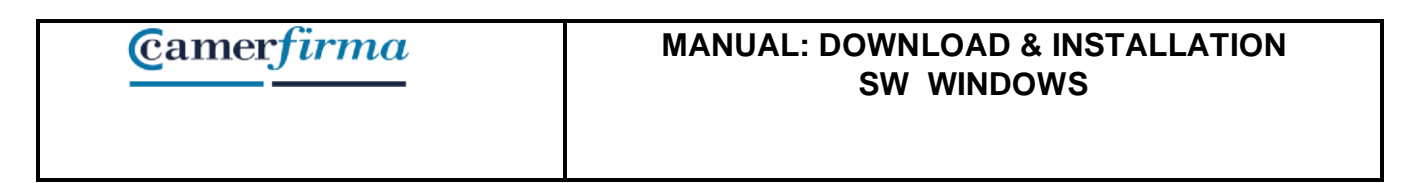

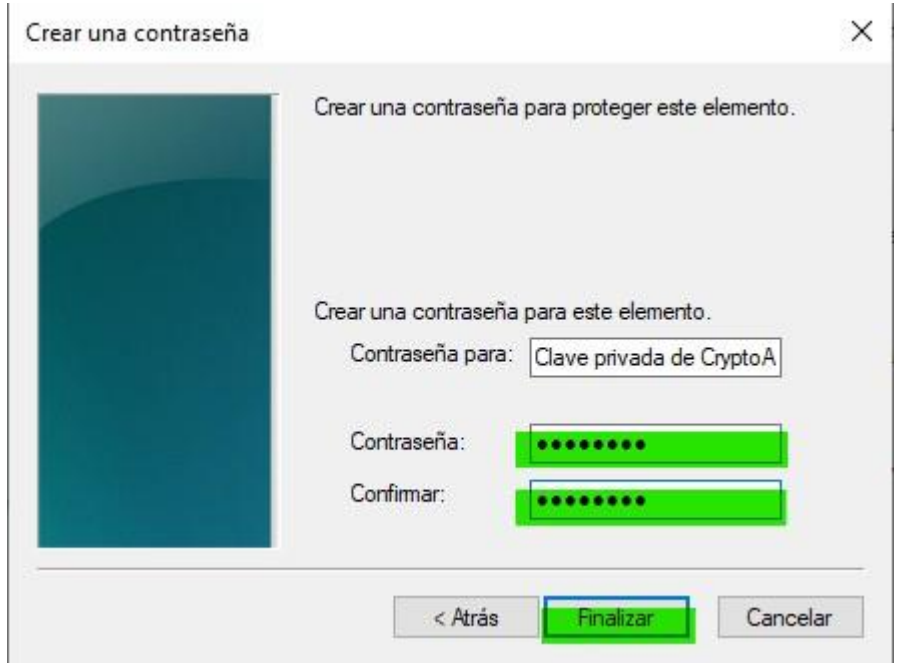

Enter the **personal password** of your choice with at least 8 characters and containing at least one capital letter and one number. <mark>Confirm it</mark> again before clicking on <mark>Complete.</mark>

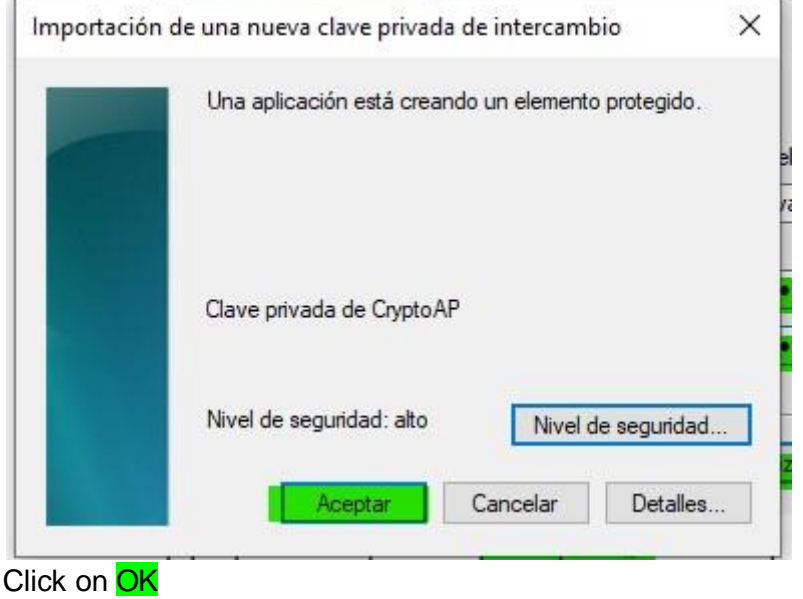

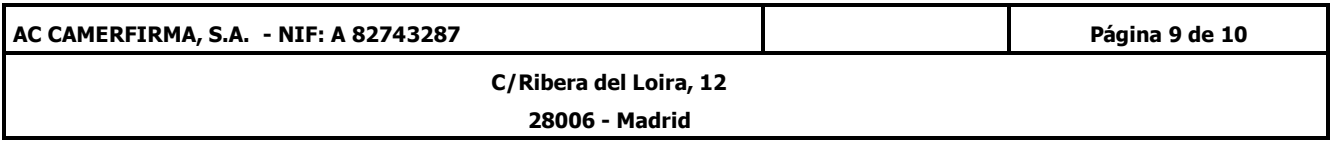

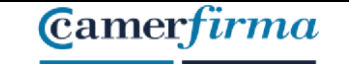

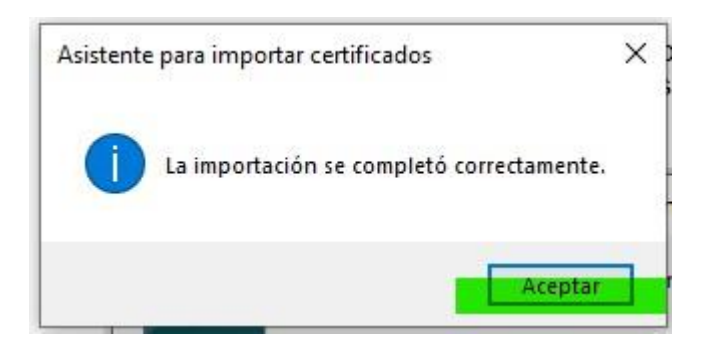

Upon completion and **acceptance** of your certificate installation operation, the import assistant notifies you of the successful completion of the process.

Click OK to close the assistant

Your certificate is now properly installed on your computer and ready to use.

### 3. Security Copy of the Certificate

Once the certificate has been installed, it is recommended to make a copy of the downloaded file on an external support (USB port, external disk, Cloud...) and delete the copy that has been saved on the computer in the download process.

It is also recommended that you keep the installation PIN (password) sent by e-mail in a safe way.

This way, in case of accidental delete or failure of the computer's hard disk, we can recover our digital certificate from the backup copy.

It is also recommended to keep the copy of the certificate and the installation PIN in different locations..

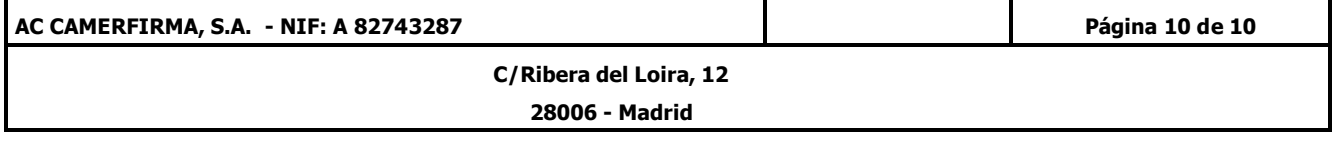